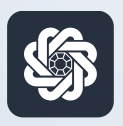

АЭБ Бизнес

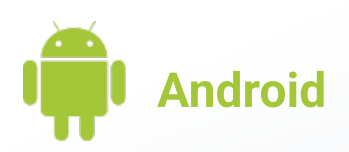

## 6. Редактирование контрагента

Руководство пользователя мобильного банка «АЭБ Бизнес» на Android-устройствах

> АКБ «Алмазэргиэнбанк» АО 2022

## 1

Чтобы добавить или отредактировать контрагента вам нужно нажать на иконку с троеточием в нижнем меню.

Откроется раздел «Меню». Затем зайдите в Контрагенты

2

Коснитесь контрагента, чтобы отредактировать реквизиты или удалить.

Также вы можете посмотреть историю операций с данным контрагентом

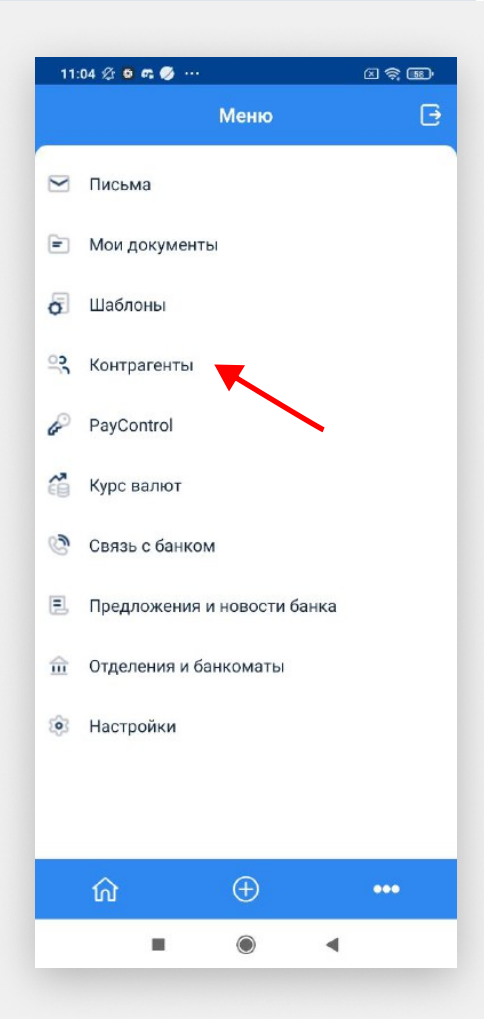

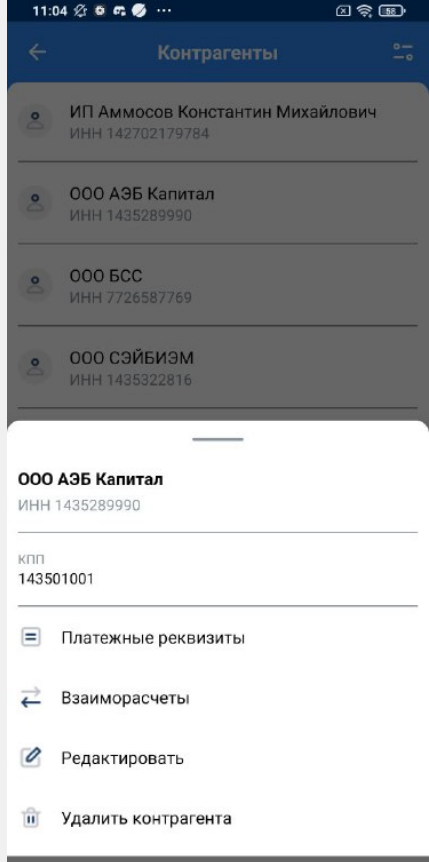

3

Чтобы добавить контрагента вам нужно нажать на кнопку «Добавить контрагента»

4

Заполните поля «Наименование», «ИНН», «КПП» и «Юридический адрес». Нажмите на кнопку «Добавить реквизиты», чтобы раскрыть поля реквизитов.

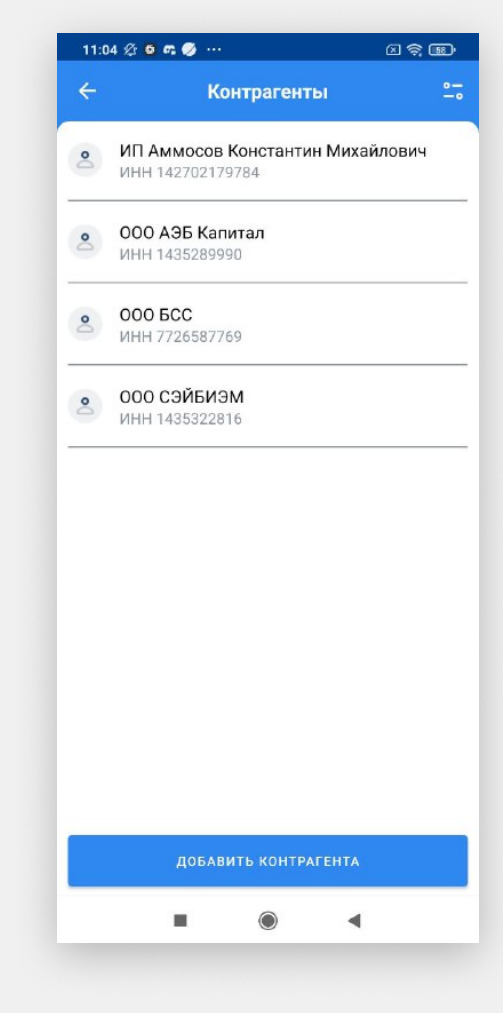

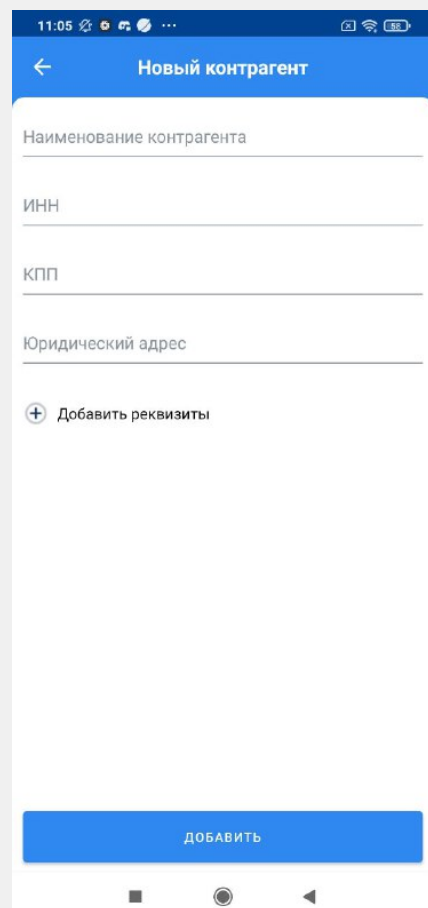

5

Введите необходимые данные.

В конце нажмите кнопку «Добавить».

Готово. Теперь при создании платежного поручения или иного документа вы можете быстро выбрать добавленного контрагента

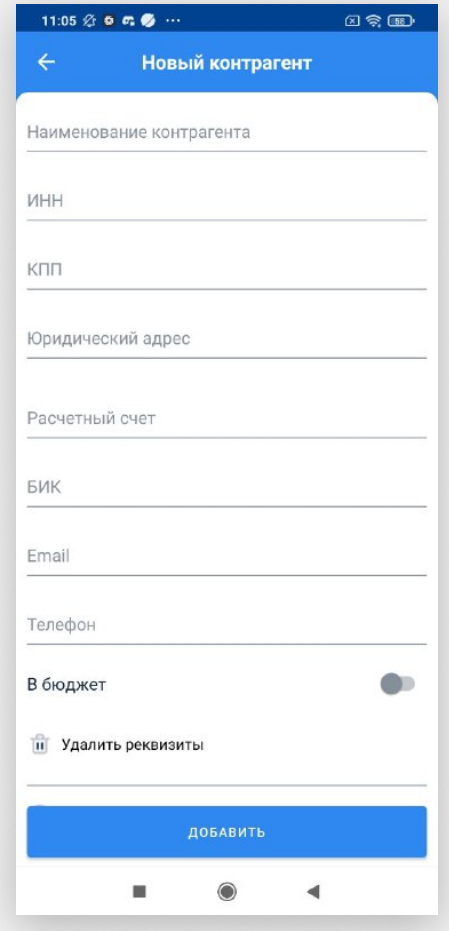